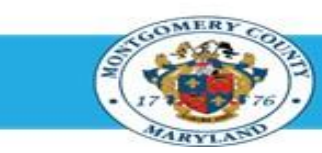

**Office of Human Resources** 

**NOTE**: HR Liaisons can only access appraisal status for employees in their assigned area of responsibility.

#### **Step-by-Step Instructions**

- **Step 1** Navigate to your Oracle homepage.
- **Step 2** Sign In to **accessMCG**.
- **Step 3** Click the **Employee Self-Service** option.

**Step 4** Click the blue **Go to Employee Self- Service** button.

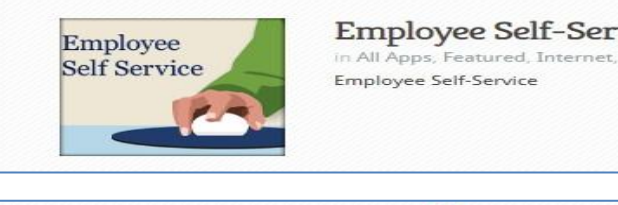

Go to Employee Self-Service

**Employee Self-Service** in All Apps, Featured, Internet, MCG, Top-5 Apps | 9 comments

- 
- **Step 5** Click the **MCG HR Liaison Access** link.
- **Step 6** Click the **Performance Management Plans** link.
- **Step 7** Click the **Reports** link.
- **Step 8** Click the **Submit Processes** link.

The *Submit a New Request* page opens. - The Single Request ribbon is pre-selected.

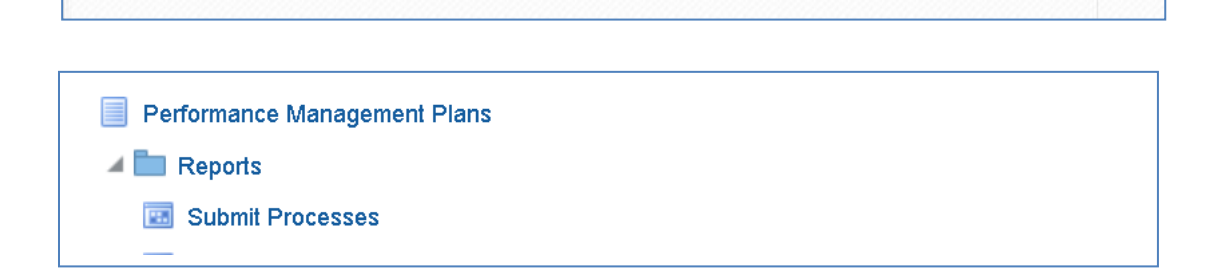

Read More

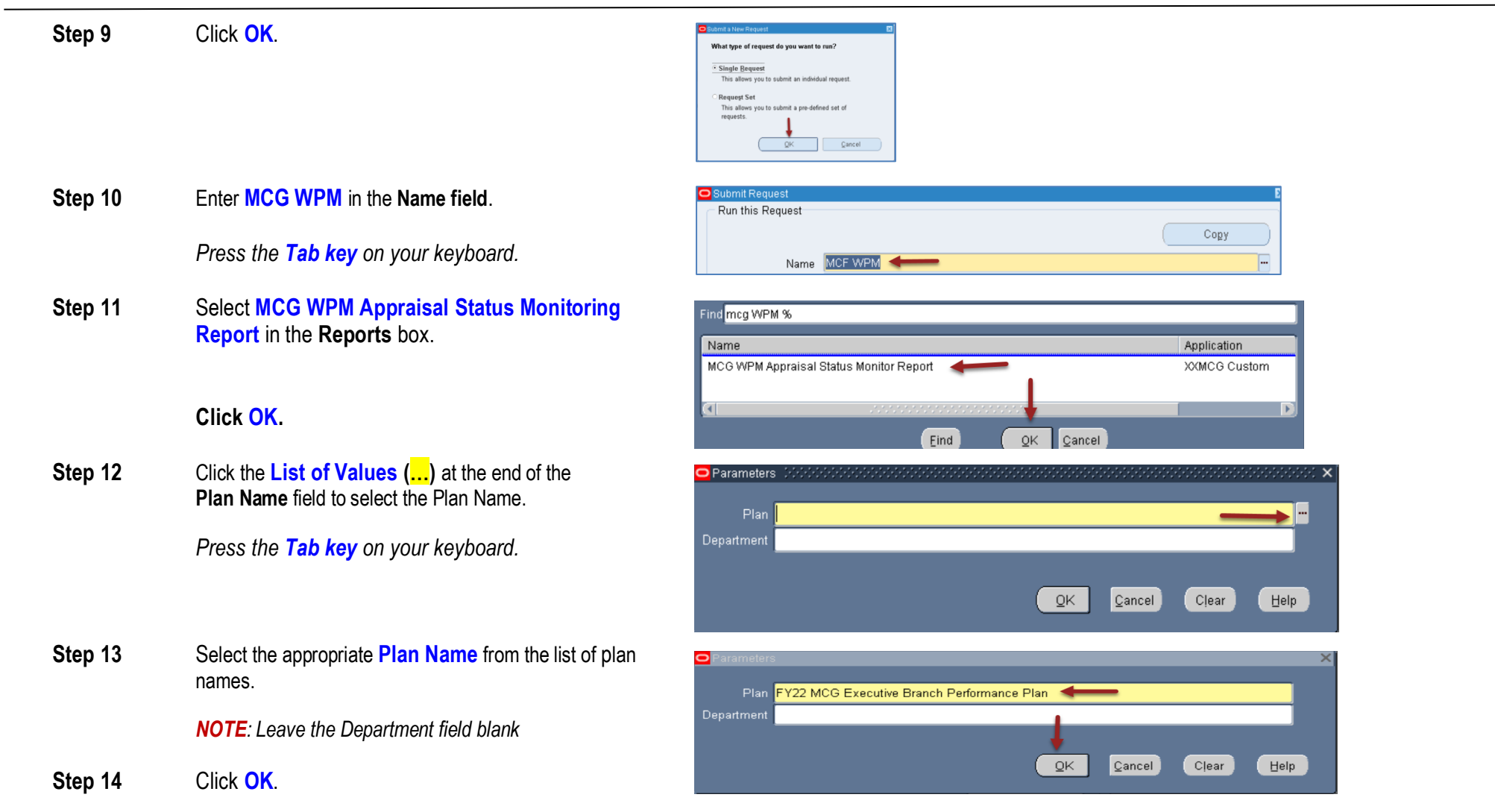

**Step 15** Click **Submit**. Run this Request Copy MCG WPM Appraisal Status Monitor Report Name **Operating Unit** FY22 MCG Executive Branch Performance Plan: Language American English Language Settings Debug Option At these Times **Schedule Description** As Soon as Possible Schedule Upon Completion Save all Output Files El Burst Output Options Layout MCG PMP Appraisal Status Monitor Report Notify Delivery Opts Print to noprint Help  $(\subseteq)$  $Submit$ Cancel Note the **Request ID#** Request submitted.<br>(Request ID = 42661065) **Step 16** Select **Yes** to submit another request or **No** if finished.  $(Yes)$  $\overline{\mathbb{N}}$ o **Step 17** Click the **++** to expand and access the **View Requests**. Functions Documents Appraisals Top Ten List Appraisals Objective Library **Step 18** Click **Open**. Reports  $\Phi$ Submit Processes View Requests Request Monitor The **Find Request** box opens. Process Monitor and Reports .<br>Performance Management Plans 4<sup>9</sup> 리

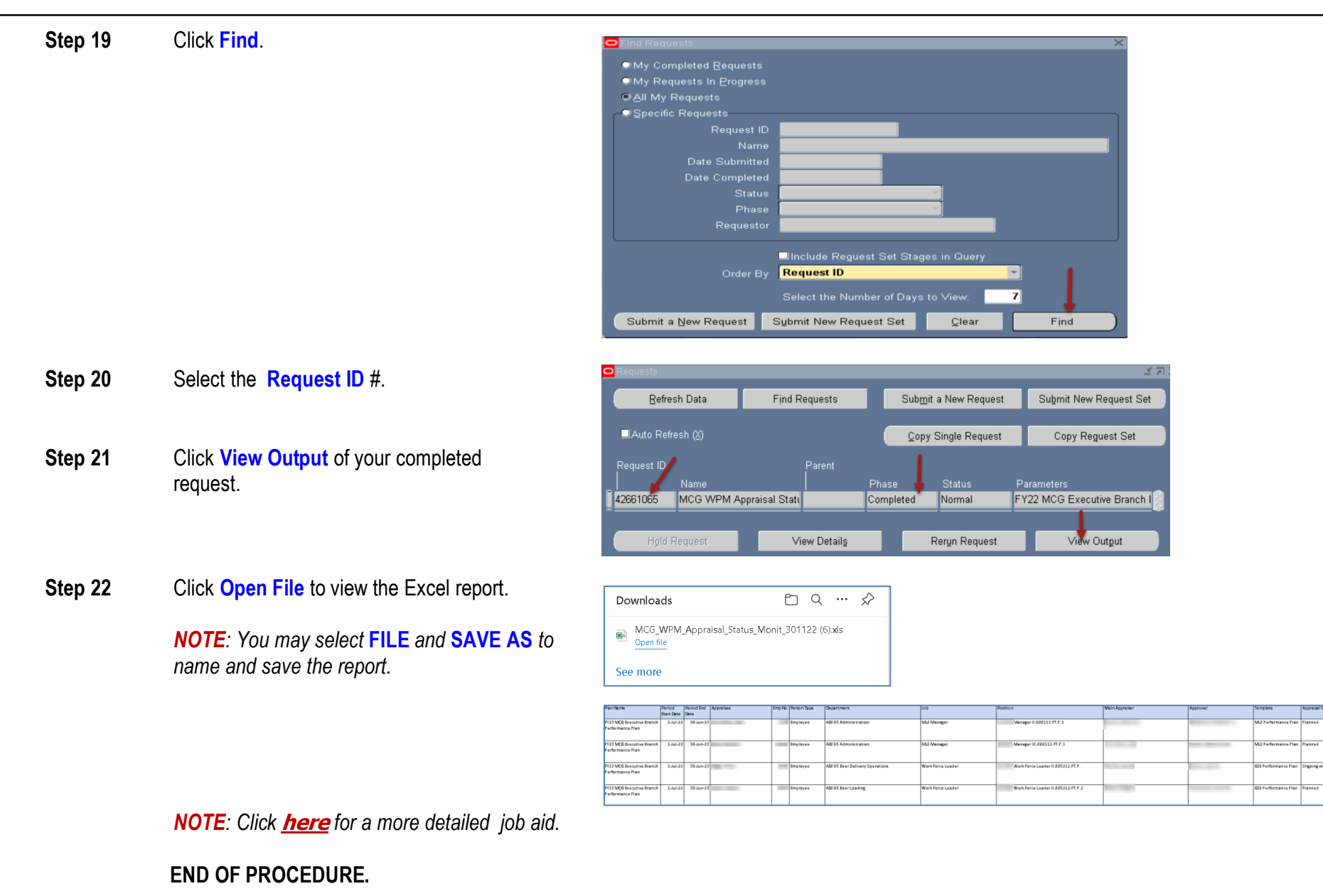